## Viewing Employee Roster

Log into your account so your on the page below:

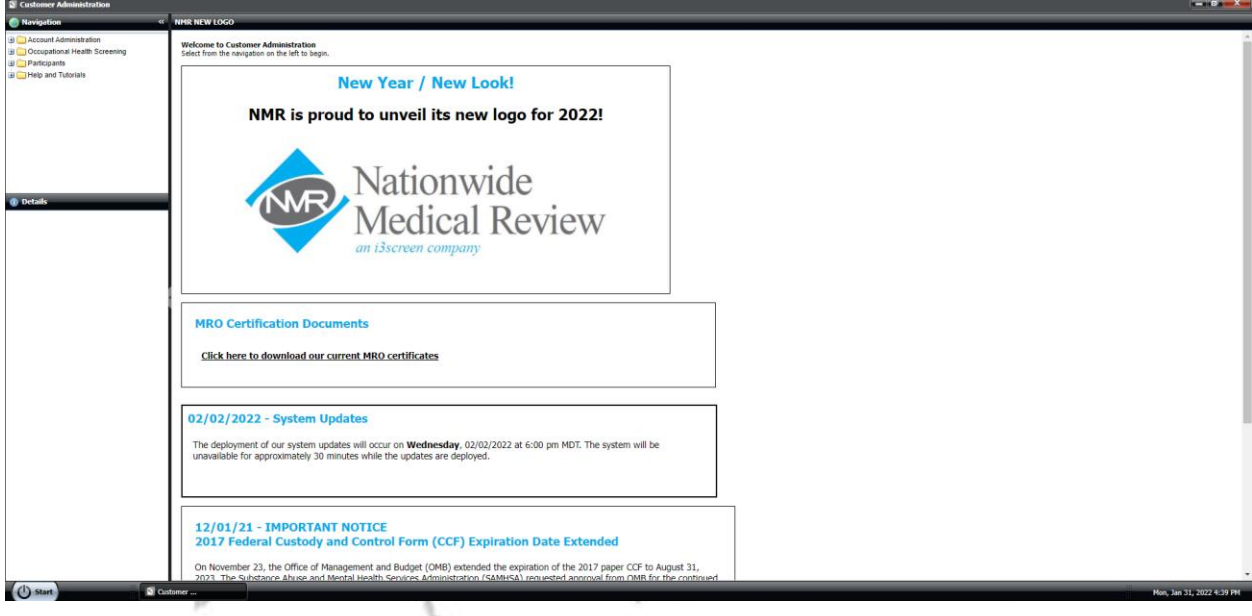

From the Navigation Tab select Participants

![](_page_0_Picture_4.jpeg)

![](_page_1_Picture_60.jpeg)

Your screen should now show anyone who has taken a test under your company.

The top menu on this page looks like this:

Phone Cell Phone Email Status  $\overline{\mathsf{on}}$  ssn DOB First Name

To see whether an employee is active in the company look at the "Status" column

![](_page_1_Picture_61.jpeg)

If the status says "Active" they are currently still employed by you. If it shows anything else (Terminated, Inactive, Transferred, etc.) that employee no longer works for you and has been removed from the random pools.

![](_page_1_Picture_7.jpeg)

To see whether the employee is in a random pool or not look under the "Type" column

![](_page_1_Picture_62.jpeg)

If the type says "Random Participant DOT" they are in a DOT pool, if it says "Random Participant NONDOT" they are in a Non-DOT pool. If there is nothing in this column they aren't added to a pool and aren't on the company's official roster for the random pool. Please see "Adding Participants to Pool" Guide.